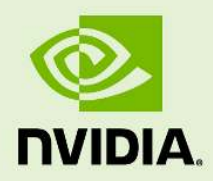

# NVIDIA vMaterials 2 Iray for Rhino

9 July 2023 Version 1.0

**NVIDIA vMaterials 2** – **Iray for Rhino**

#### **Copyright Information**

➞ 2023 NVIDIA Corporation. All rights reserved. Document build number rev370743

### **Contents**

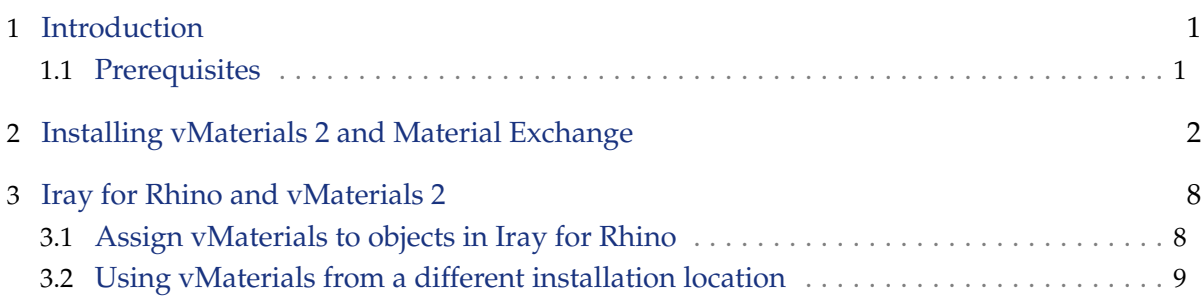

## <span id="page-3-0"></span>1 Introduction

This document guides you through the steps that are necessary to use vMaterials with the Iray for Rhino rendering plugin.

#### <span id="page-3-1"></span>1.1 Prerequisites

- Microsoft Windows  $10<sup>1</sup>$  $10<sup>1</sup>$
- [McNeel Rhinoseros](https://www.rhino3d.com/)<sup>[2](#page-3-3)</sup>
- [Iray for Rhino plugin](https://www.irayplugins.com/iray-for-rhino/)[3](#page-3-4)

<span id="page-3-2"></span><sup>1.</sup> https://www.microsoft.com/en-us/windows/get-windows-10

<span id="page-3-3"></span><sup>2.</sup> https://www.rhino3d.com/

<span id="page-3-4"></span><sup>3.</sup> https://www.irayplugins.com/iray-for-rhino/

# <span id="page-4-0"></span>2 Installing vMaterials 2 and Material Exchange

- 1. Download the vMaterials 2 installer for your operating system (Windows, Linux, Mac) from <https://developer.nvidia.com/vmaterials>.
- 2. Run the vMaterials 2 installer.
	- 2.1. If you have not yet installed the NVIDIA Material Exchange package, you will be prompted to install it. In this case click Next.
	- 2.2. Accept the End User License Agreement for Material Exchange:

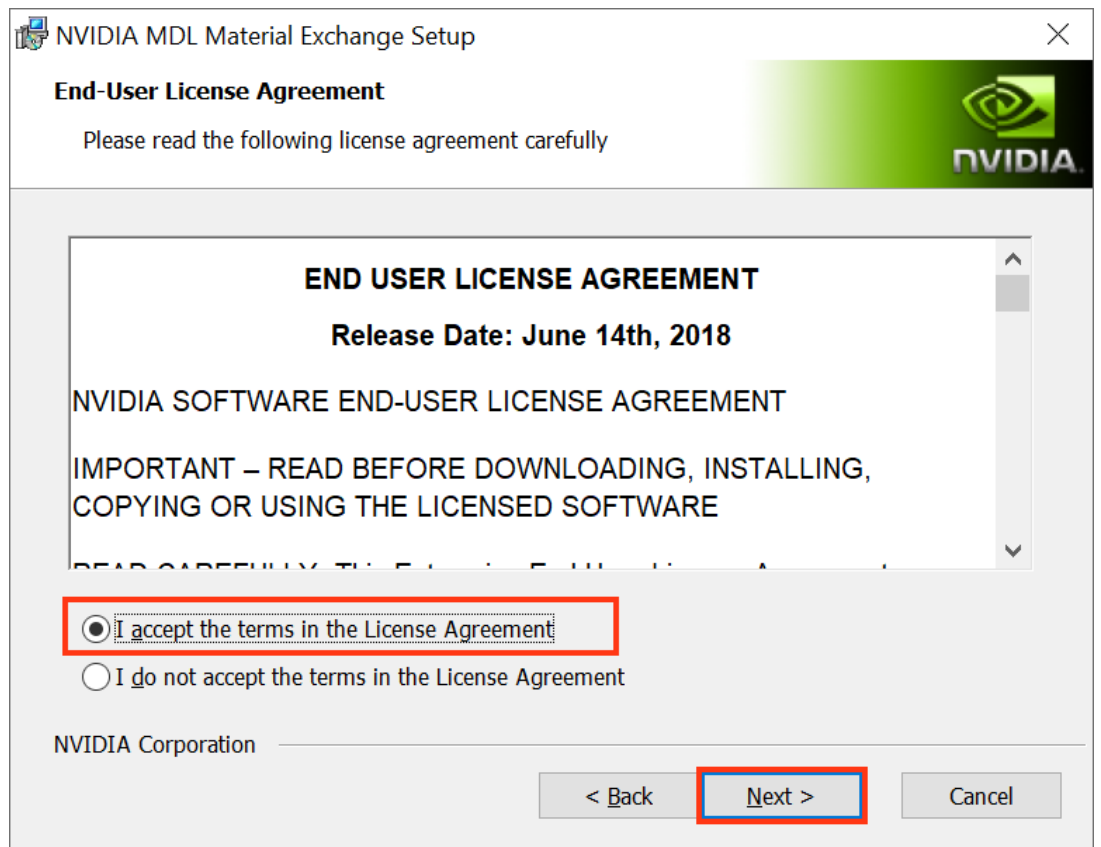

*Fig. 2.1 - Accepting the End User License Agreement for Material Exchange*

2.3. In the next dialog, you define the configuration of Material Exchange. Click Complete to choose a complete installation. Material Exchange will be installed in folder C:\Program Data\NVIDIA Corporation\mdl.

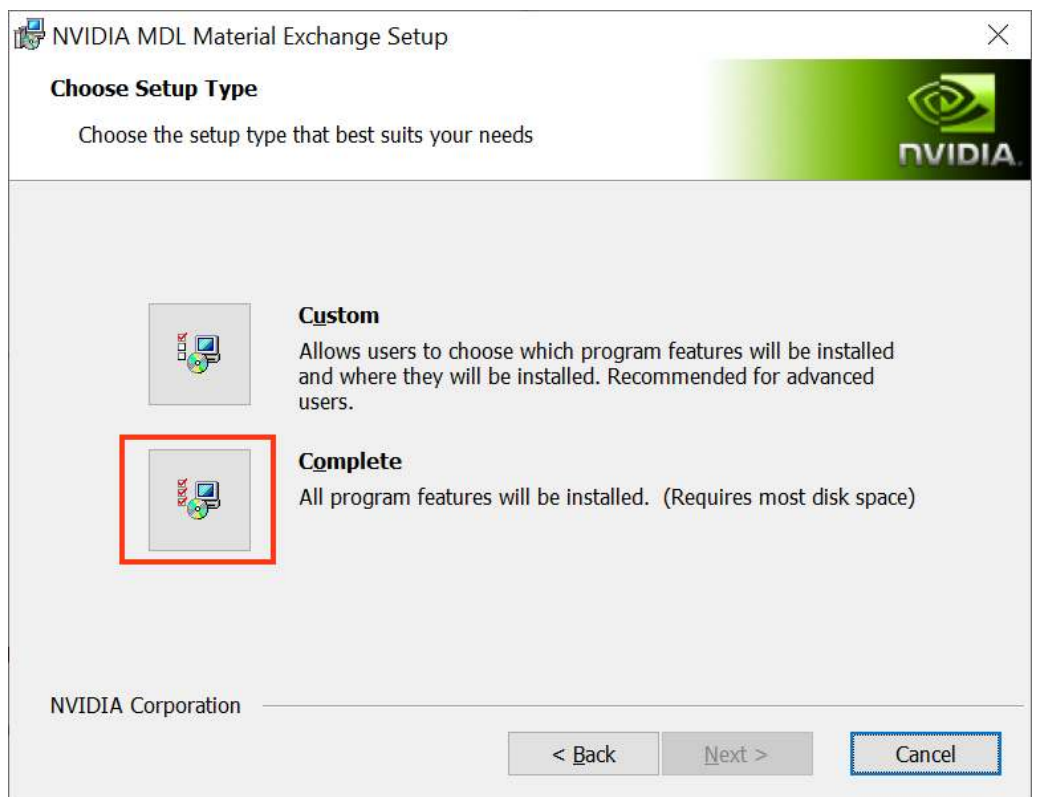

*Fig. 2.2 - Choosing to install all program features for Material Exchange*

2.4. In the next dialog, click Install to complete the Materials Exchange installation.

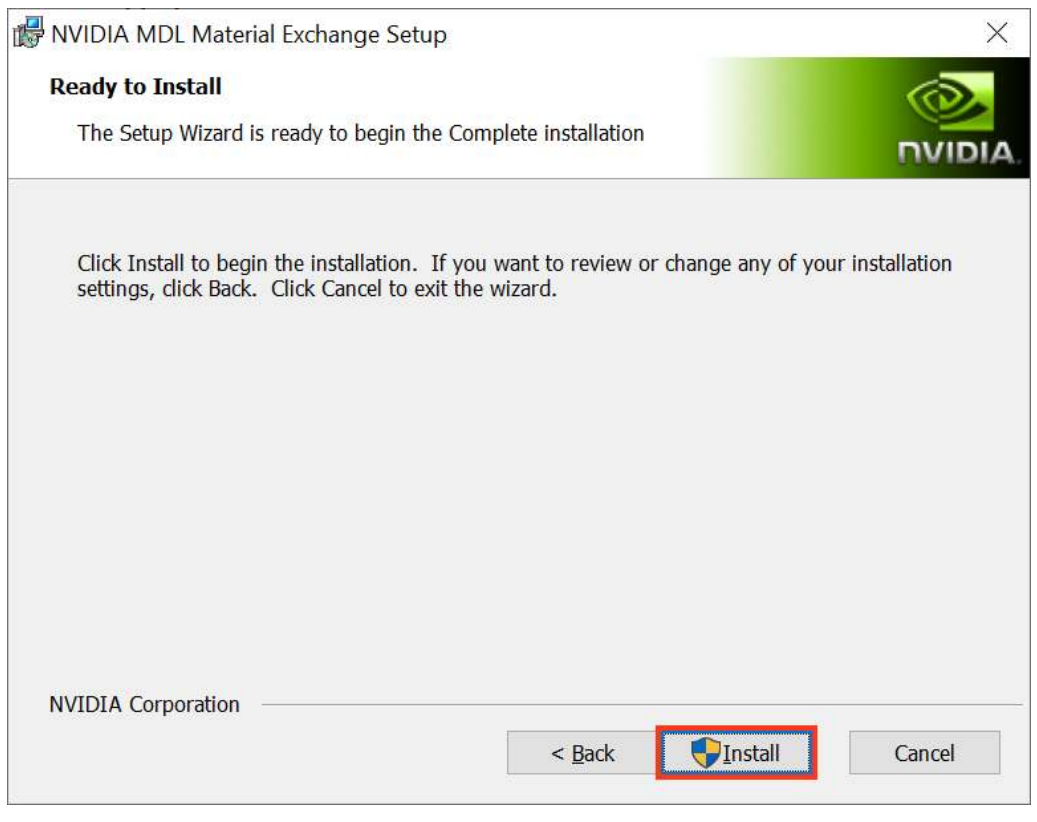

*Fig. 2.3 - Completing the installation*

2.5. Once the Material Exchange package has been installed, vMaterials 2 installation will proceed.

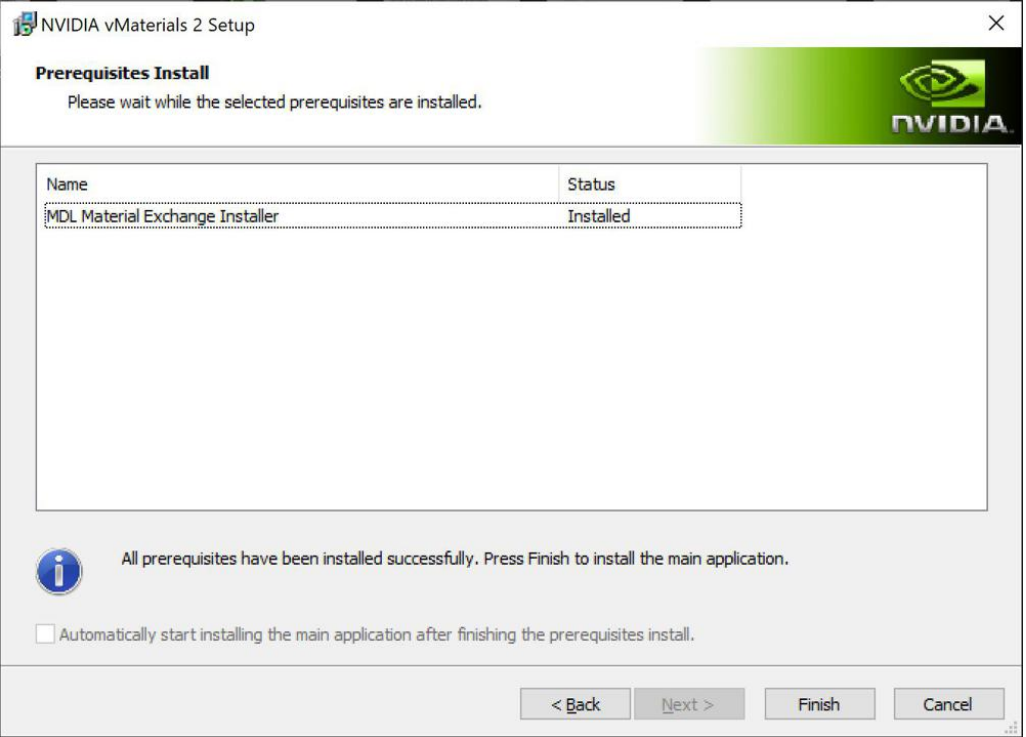

*Fig. 2.4 - Completion of the Material Exchange package installation*

3. Click Next after the vMaterials 2 welcome dialog.

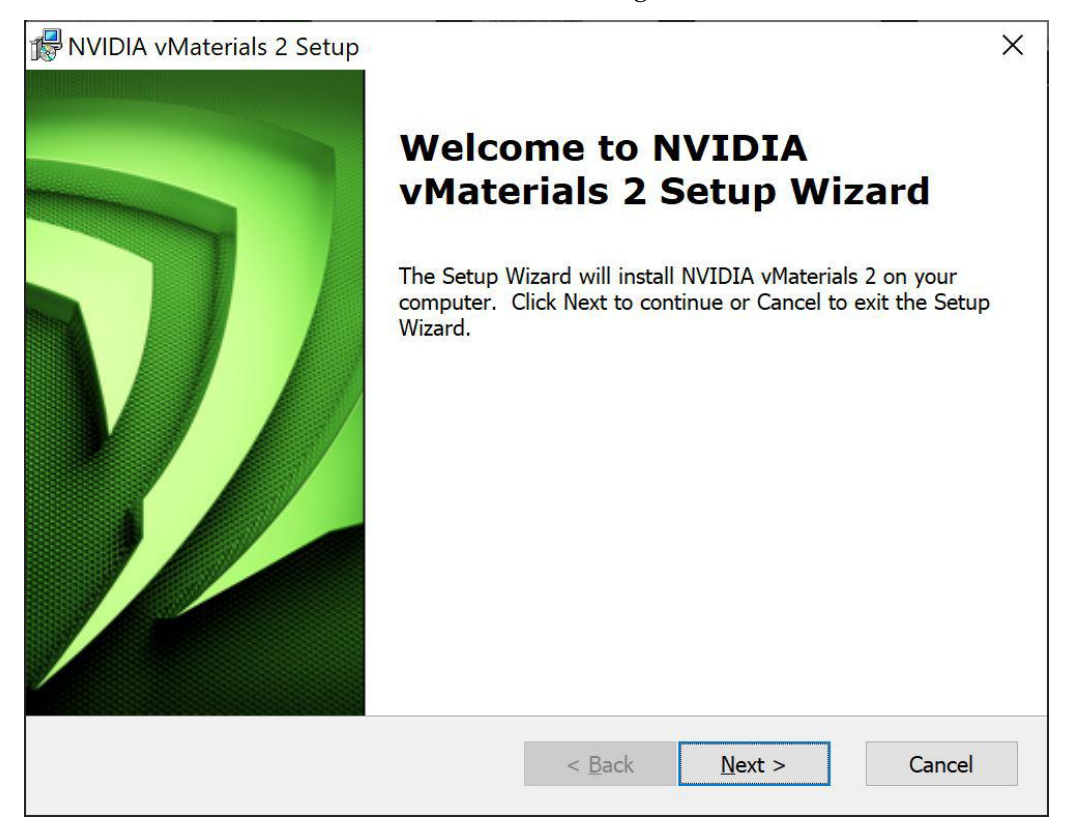

*Fig. 2.5 - The vMaterials 2 welcome dialog*

<span id="page-7-1"></span>4. In the next dialog, accept the End User License Agreement for vMaterials 2 and click Next.

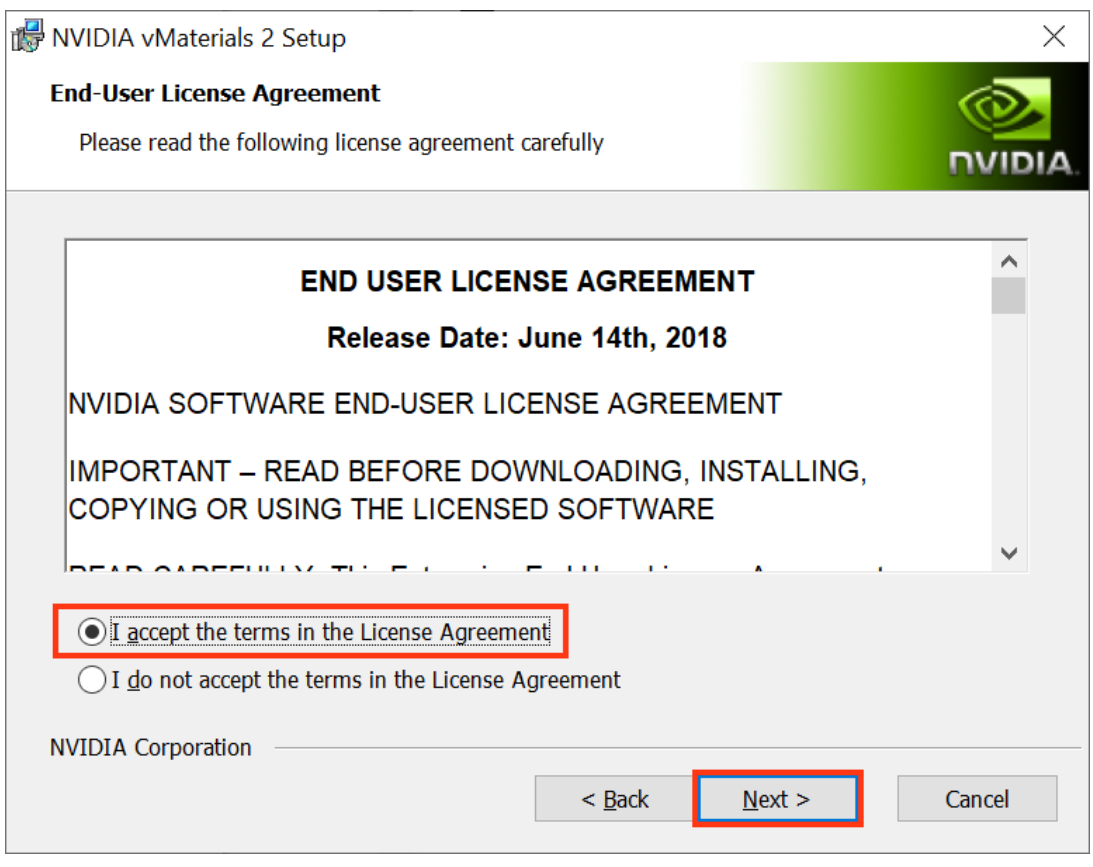

*Fig. 2.6 - Accepting the End User License Agreement for vMaterials 2*

<span id="page-7-0"></span>5. In the next dialog, you will be asked about the configuration of vMaterials 2. Click Complete to choose a complete installation. vMaterials 2 will be installed in a folder based on your username:

C:\Users\*username*\Documents\mdl

To install vMaterials to a custom directory, see [Using vMaterials from a different](#page-11-0) [installation location](#page-11-0) (page [9\)](#page-11-0).

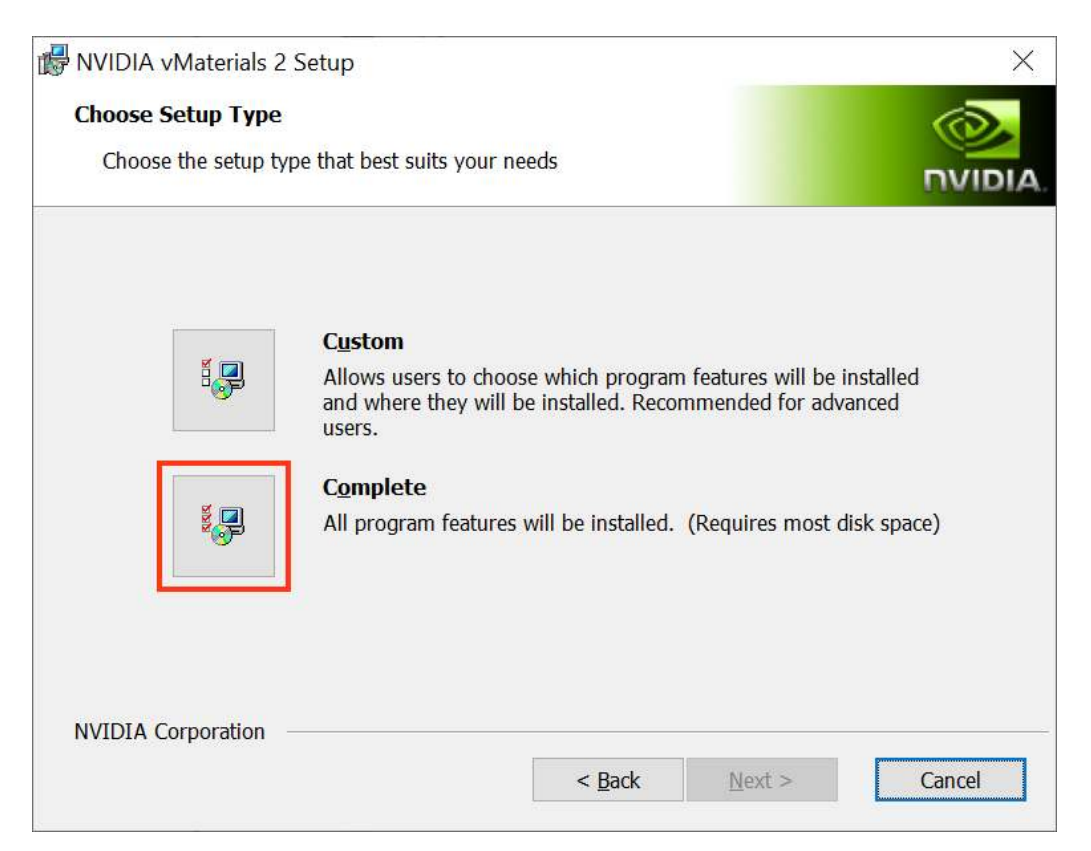

*Fig. 2.7 - Choosing the complete installation of vMaterials 2*

6. In the next dialog, click Install to copy vMaterials 2 files to your chosen folder.

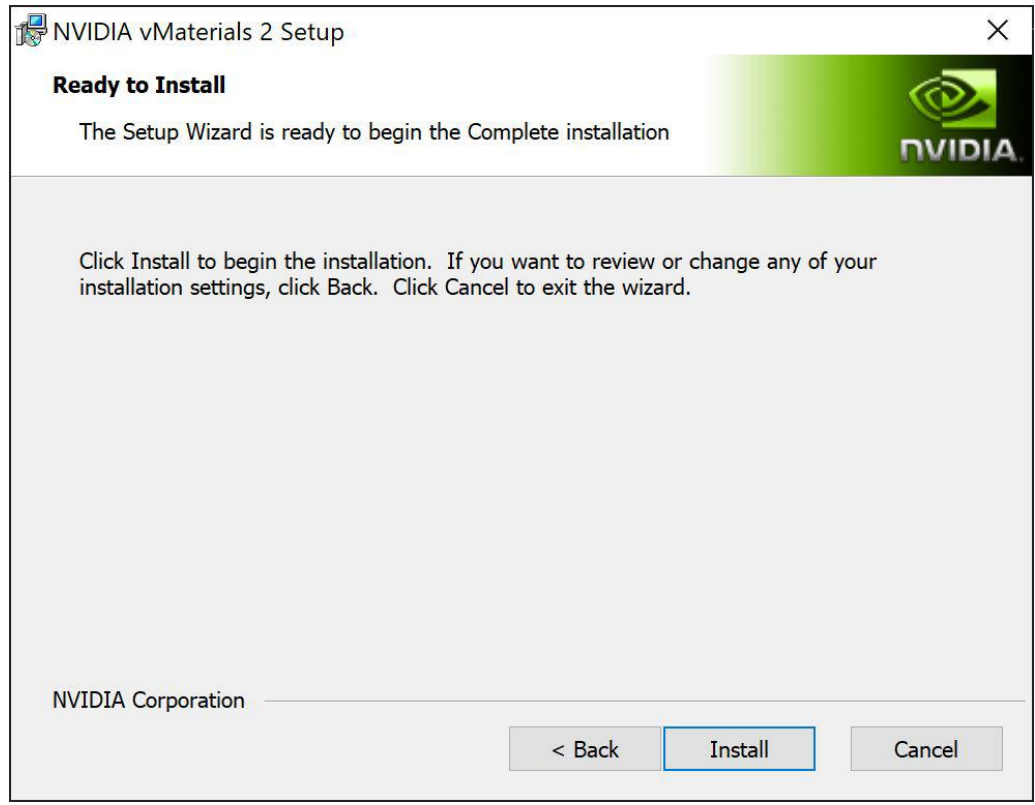

*Fig. 2.8 - Installating vMaterials 2 files*

7. A dialog displays the progress of the installation.

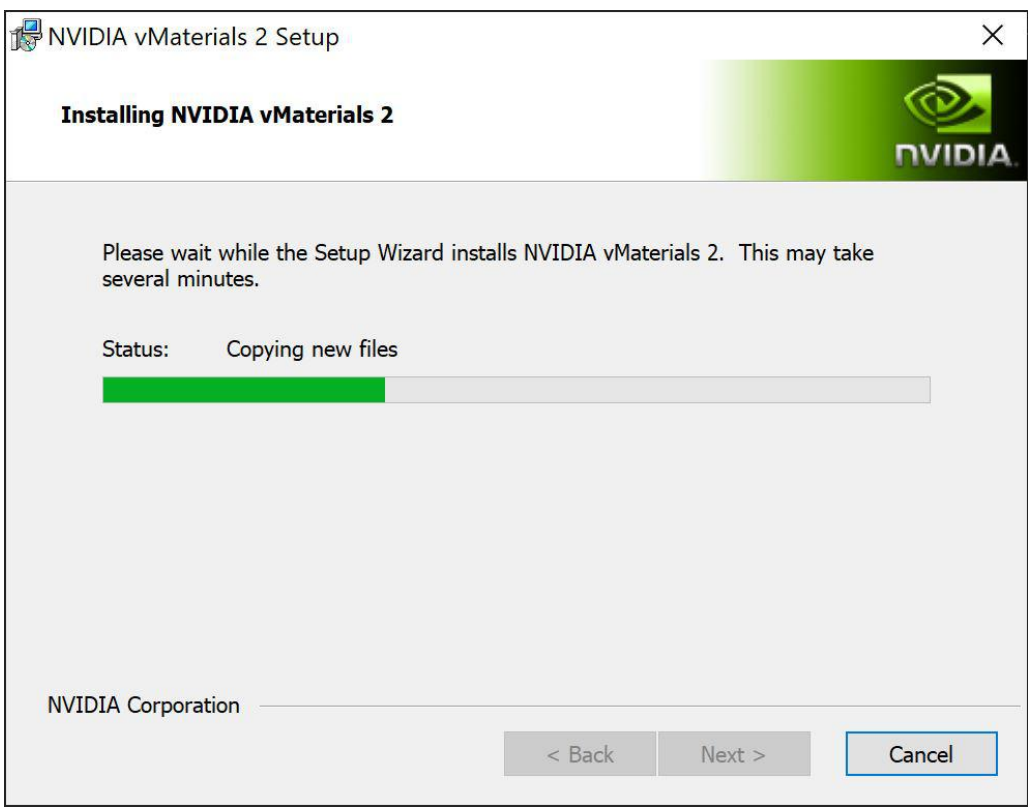

*Fig. 2.9 - Installation status display*

8. Once the installation is complete, click Finish.

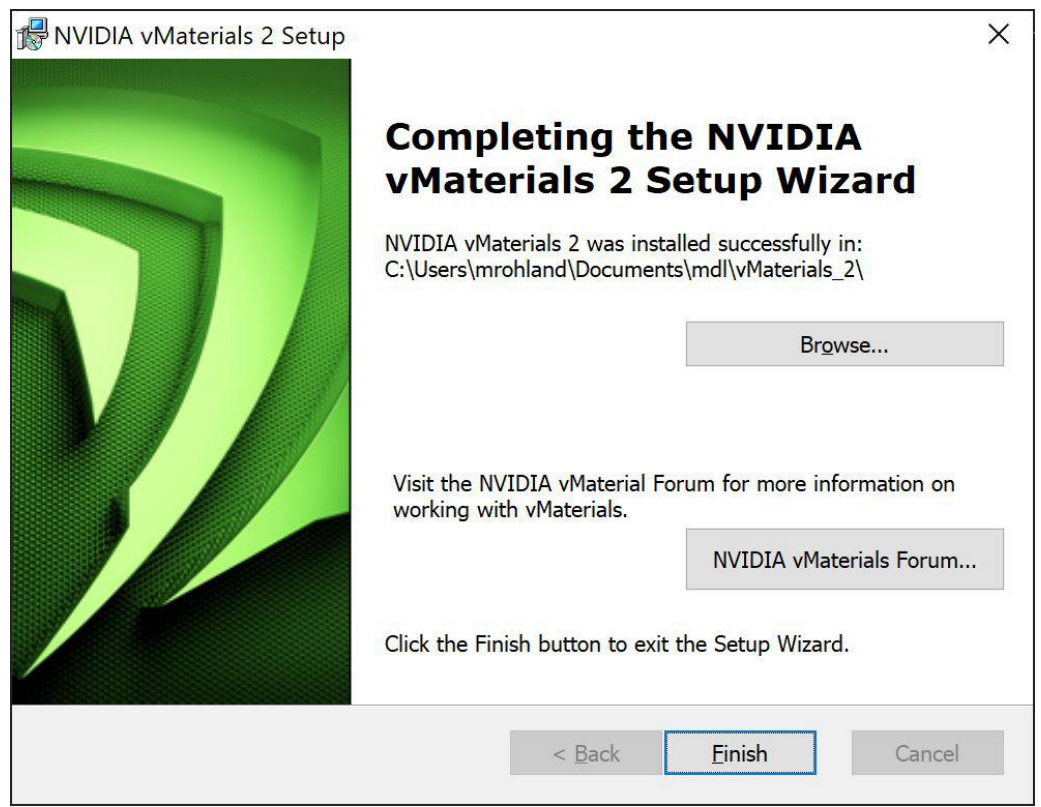

*Fig. 2.10 - Completing the vMaterials 2 installation*

# <span id="page-10-0"></span>3 Iray for Rhino and vMaterials 2

#### <span id="page-10-1"></span>3.1 Assign vMaterials to objects in Iray for Rhino

- 1. Launch Rhino. If Rhino was running during the installation of vMaterials 2, you must restart Rhino.
- 2. Locate the Iray toolbar and select Materials.

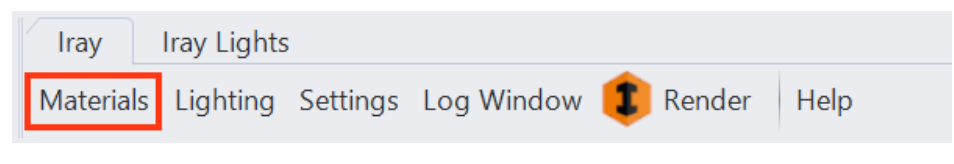

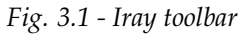

- 3. The Materials window appears. To display the folder containing vMaterials 2, click on the Library tab.
- 4. vMaterials can be found in the treeview on the left under vMaterials\_2.

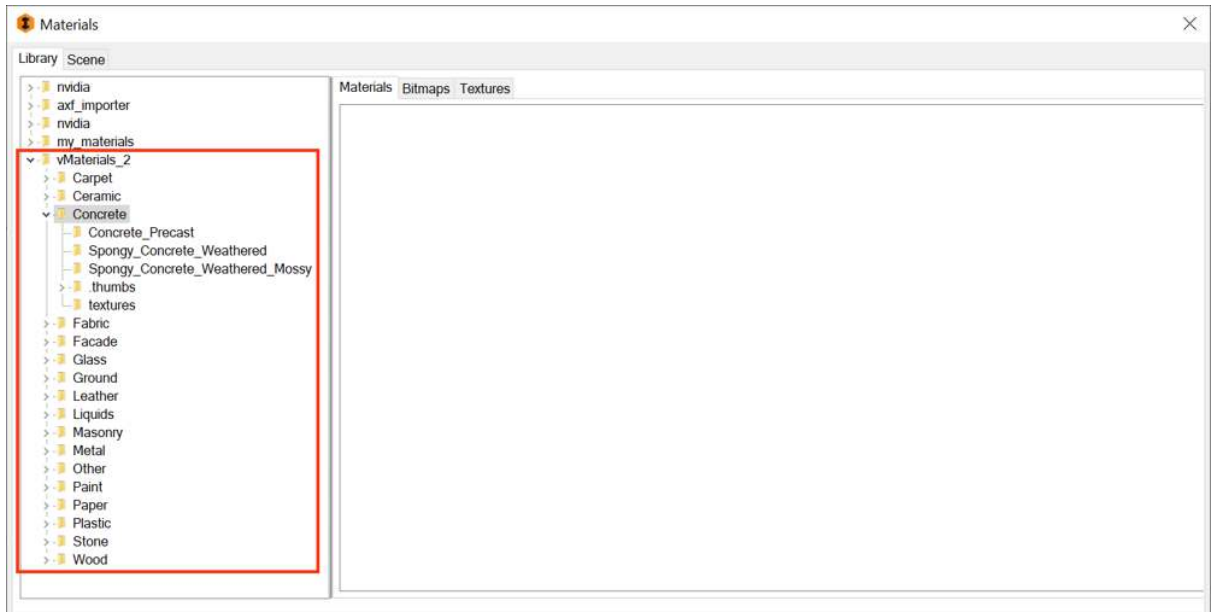

*Fig. 3.2 - Library treeview*

- 5. Expand the vMaterials folder, browse to a folder containing a material you would like to use.
- 6. Drag and drop your chosen material to an object in the viewport to assign it.
- 7. Enable Iray rendering in the viewport.
- 8. Render the scene.

#### 3.2 Using vMaterials from a different installation location

<span id="page-11-0"></span>If vMaterials 2 have been installed in a different directory than the default, you must specify that directory in Iray for Rhino. (See [step 5](#page-7-0) (page [5\)](#page-7-1) of the standard installation instructions.)

To specify the directory containing vMaterials 2:

- 1. In the Iray toolbar, click Settings. This opens the Settings window.
- 2. Select the Paths tab.
- 3. Under User libraries click the Add button. This opens the folder browser.
- 4. Select the folder in which you have installed vMaterials 2. Do not choose the folder vMaterials\_2 but rather the folder in which you installed vMaterials 2. When done, click Select Folder. The folder now appears in the list:

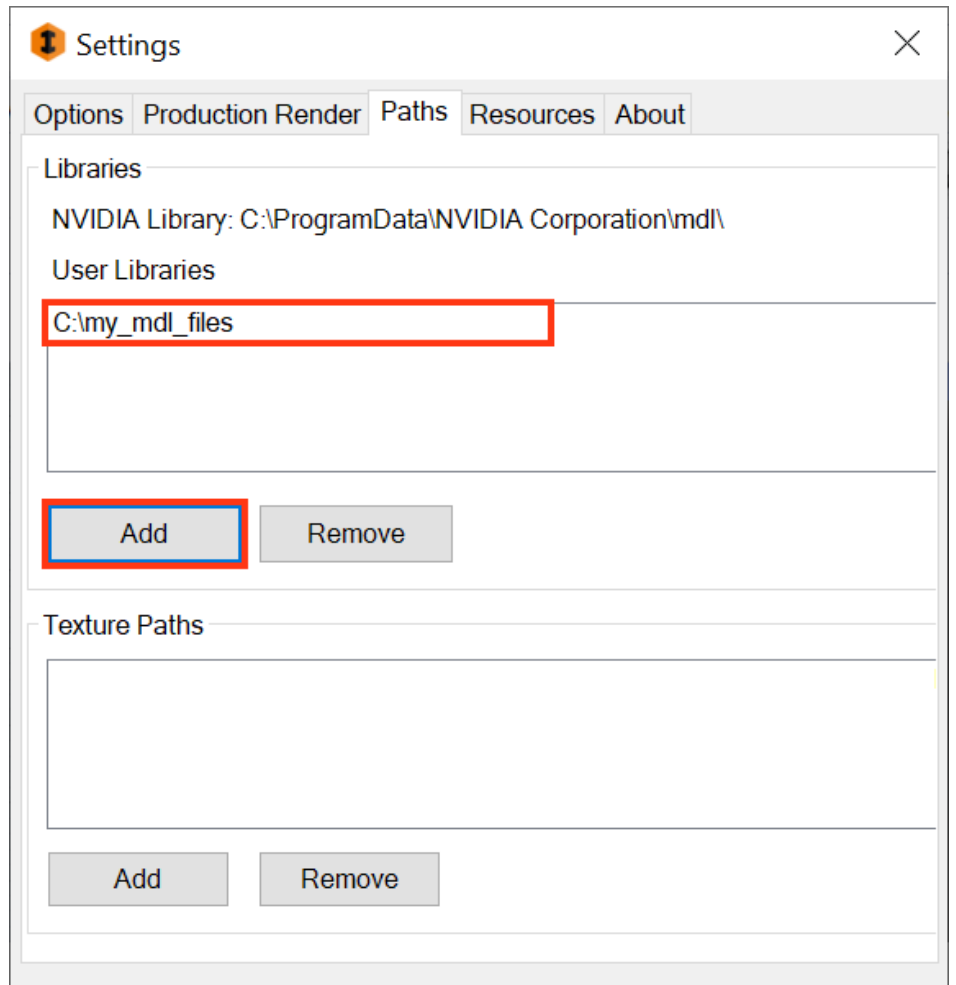

*Fig. 3.3 - Adding the user-defined folder containing vMaterials 2*

5. Restart Rhino to add the vMaterials 2 catalog to your materials browser.